# WHITERIP **Professional Printing Software**

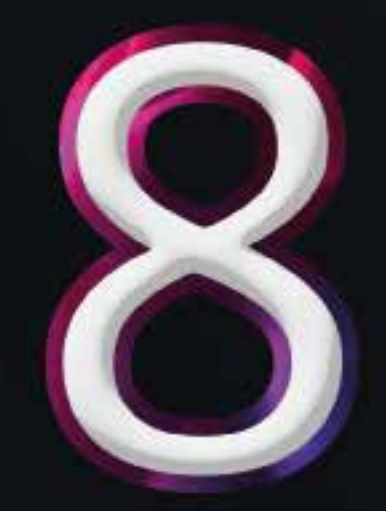

## **PRINT GUIDE**

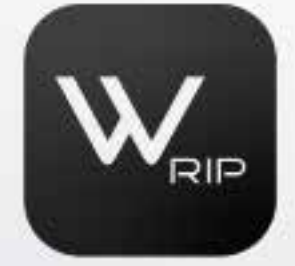

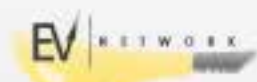

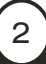

### PRINTING GUIDE WITH WHITERIP

Whiterip is a versatile and powerful printing software that allows you to achieve high-quality results with ease. This step-by-step guide will walk you through the printing process using WhiteRIP.

#### - Prerequisites:

- Have WhiteRIP software correctly installed and configured on your system.
- Have a print-ready file.

The printing procedure with Whiterip is extremely intuitive and straightforward.

N.B.: Before proceeding, it's essential to confirm the exact software configuration and the correct creation of the print file. You can refer to the reference guides for further details.

#### - Step 1: Open Whiterip

Start Whiterip on your computer.

- Step 2: Load the Print File

After launching the software, make sure it's set to "*Standard*." Next, select the "*Open*" option to import the desired print file, or you can simply drag the file directly into the program window. Ensure that the print file adheres to the correct format (such as TIFF or PSD) and has suitable dimensions and settings for printing.

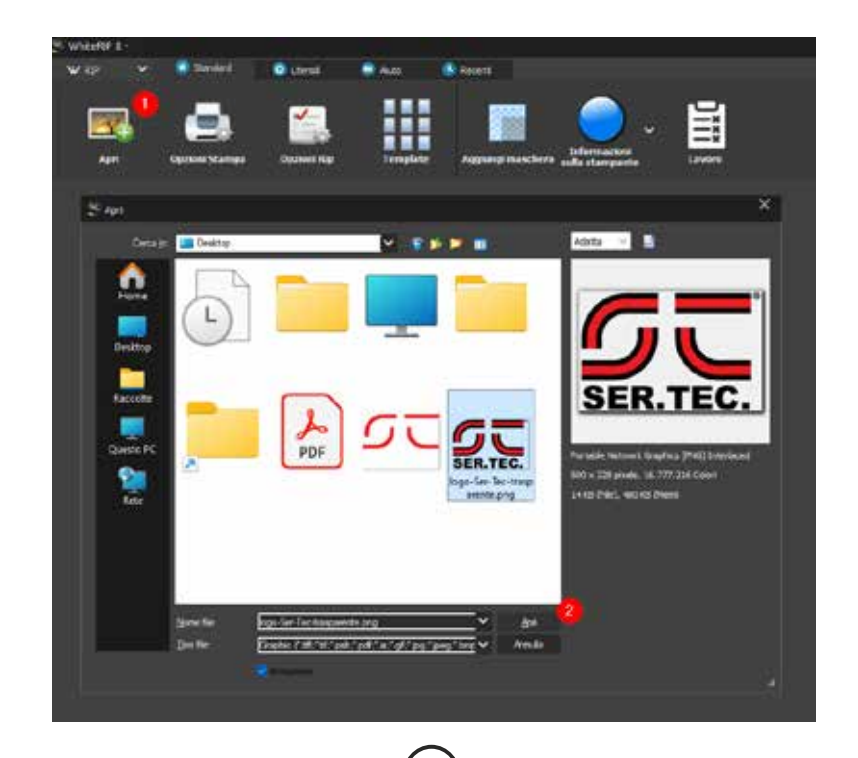

3

#### - Step 3: Template

Once the file is loaded, navigate to the "*Template*" option and select the table, as shown in the provided attachment. Once open, you can choose your preferred support and environment, as displayed in the image.

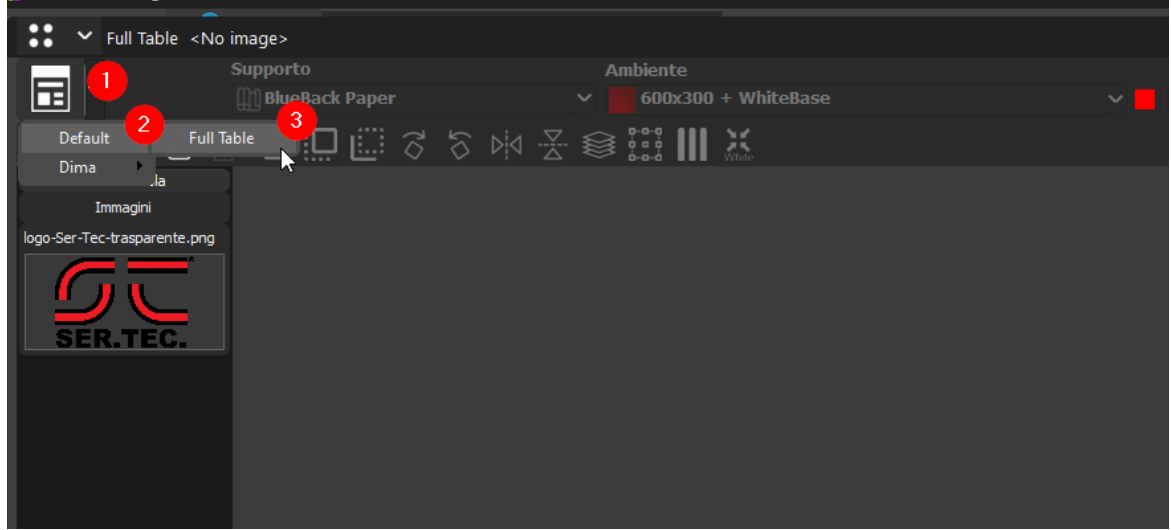

Now, to import the file, double-click on it. On the right side of the interface, you'll find settings to configure the desired print dimensions.

An essential tip: it's preferable to import the file with the correct dimensions from the beginning since enlarging it can compromise the final print quality.

Continue to the right to set the desired print position and size. Please note that automatic positioning works correctly only if the margins have been set appropriately.

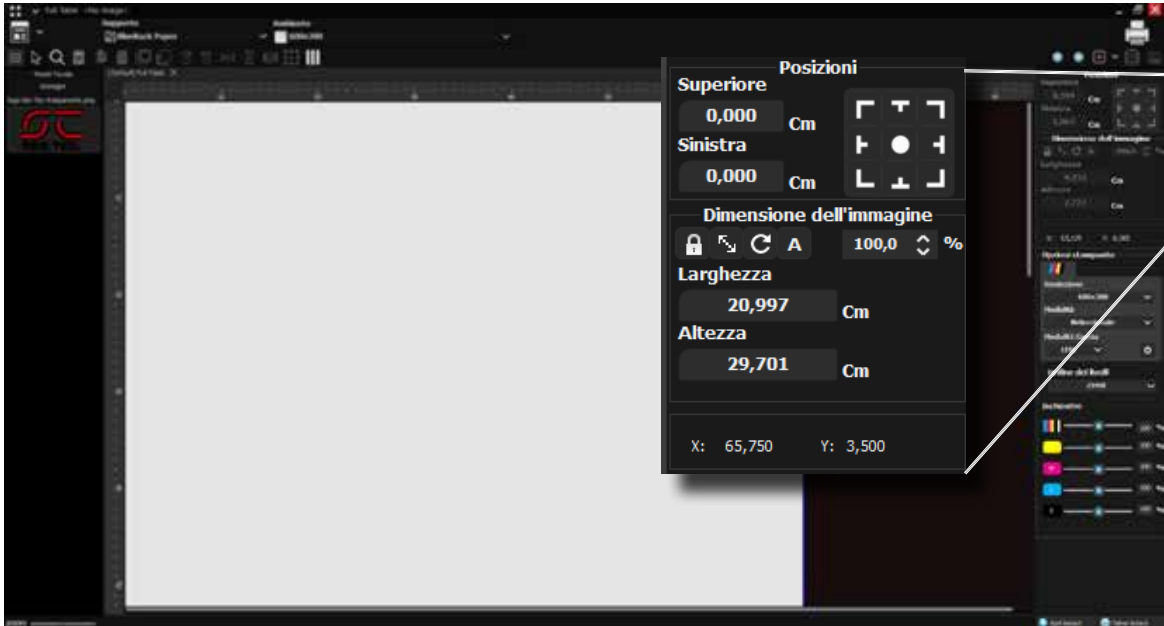

4

After correctly positioning the image, duplicating it is a quick and straightforward operation. Simply right-click on the image, select "*Duplicate Image*" and enter the desired data.

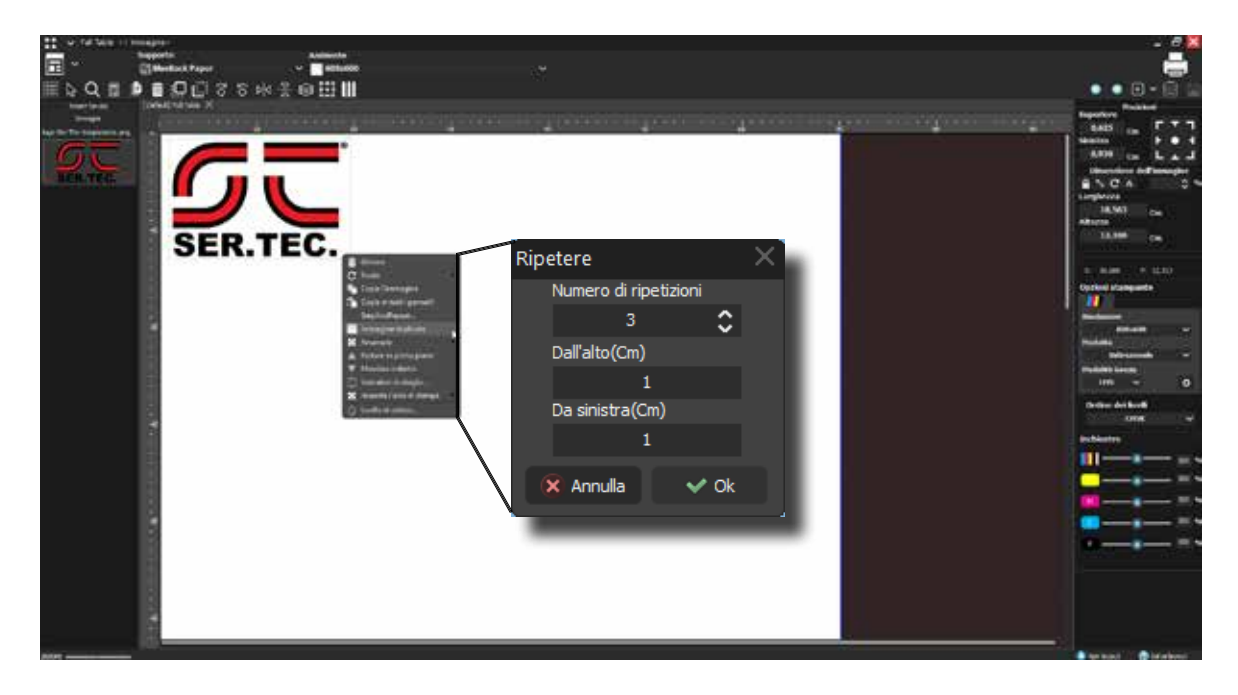

#### - Step 4: Printing

After configuring all the settings, to send the file to print, go to the upper right corner, click on "*Printer*" enter the job name, and confirm with a click on "*OK*."

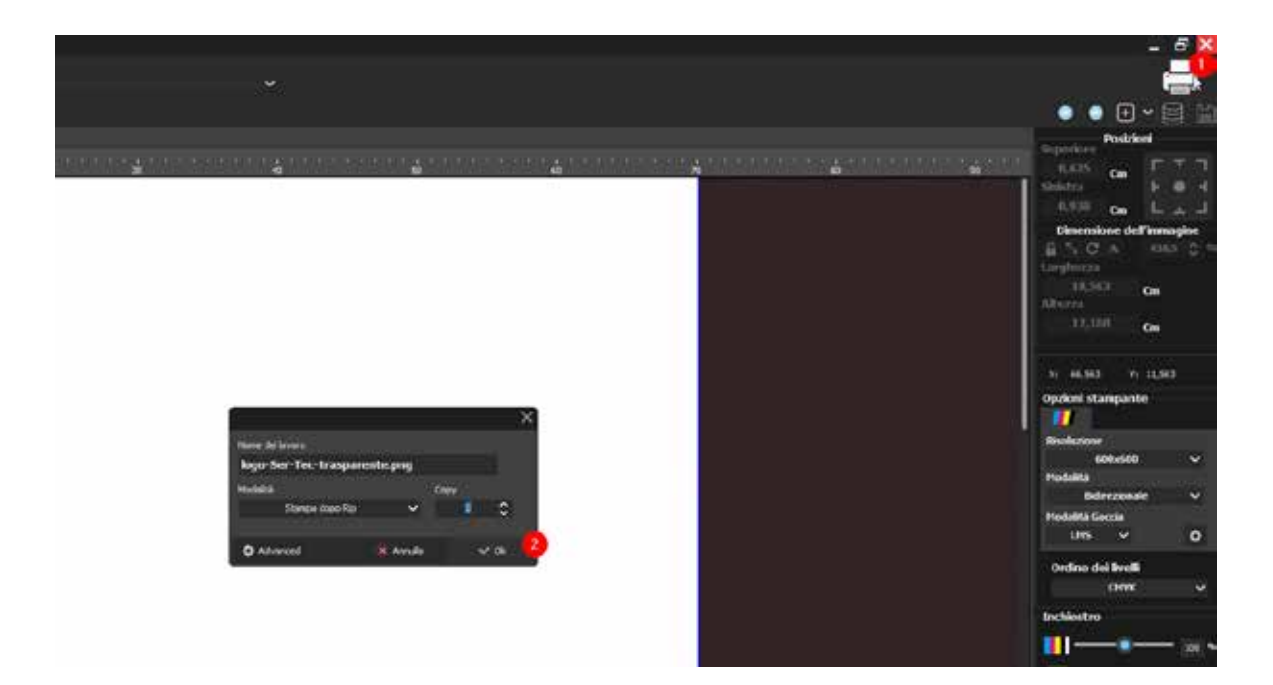

#### - In-depth Explanation:

By following the simple steps described above, anyone can print quickly and achieve acceptable quality results. Whiterip is a program designed for various printers and configurations, offering advanced tools to maximize print quality and speed.

#### *Environment Selection:*

The environment in Whiterip comprises various options such as resolution, dot size, color profile, etc. By default, you'll find some generic environments named as follows: "Printer model / color of the support being printed on / print quality - color quantity / printing white and color simultaneously."

- *• Support Color WHITE:* This option uses a white base. In this case, the program will print only the color. This setting can be useful for very light colors, as the color will still be opaque even without the white base. Thus, there's no need to cut out the files, and printing will be faster.
- *• Support Color COLOR:* This option uses a colored base for any color other than black. The program will print a white background under the colors, including black. You can remove the background color from the image using the magic wand and then print to lighten the print.
- *• Support Color BLACK:* This option uses a black base or for very dark items. The program will optimize the white background, i.e., under dark colors, it won't print white, and it won't even print black, using the natural color of the fabric. If the image has a black background, there's no need to cut it out.

In any case, the best strategy is to experiment with the three different print settings to understand the differences directly.

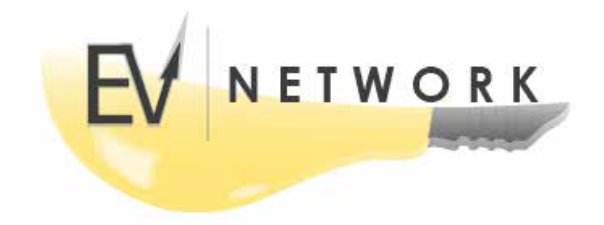

6